## **Інструкція**

**по налаштуванню параметрів програмного телефону Linphone для користування послугою «ОГО Телефонія» на ОС «IOS»**

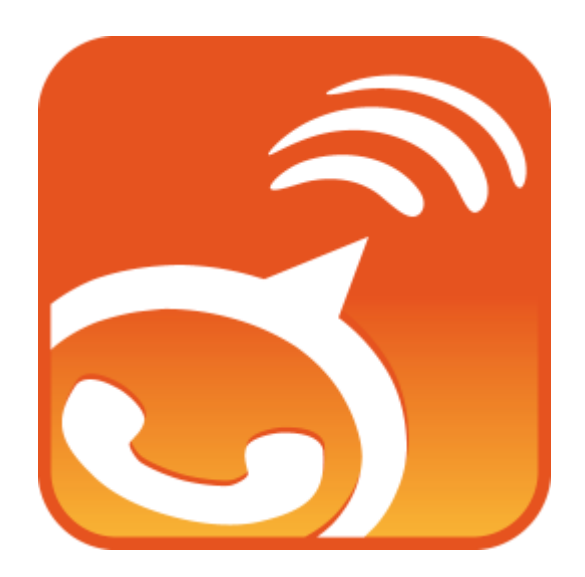

Для початку дану програму необхідно завантажити з особового аканту «AppStore» і встановити її на свій смартфон.

Увага!!! Користування акаунтами SIP телефонії можливе при умові, що апарат оновлено до прошивки версії 4.3.X (або вище).

При першому запуску програми відкриється головне меню. Для початку налаштувань необходно натиснути кнопку "Start". В наступному вікні є можливість створити новий акаунт на Linphone.org, внести вже існуючі параметри аунтентифікації Linphone.org або внести параметри іншого акаунту. У випадку підключення до «ОГО!Телефонія» необхідно натиснути кнопку "I have already a SIP account"

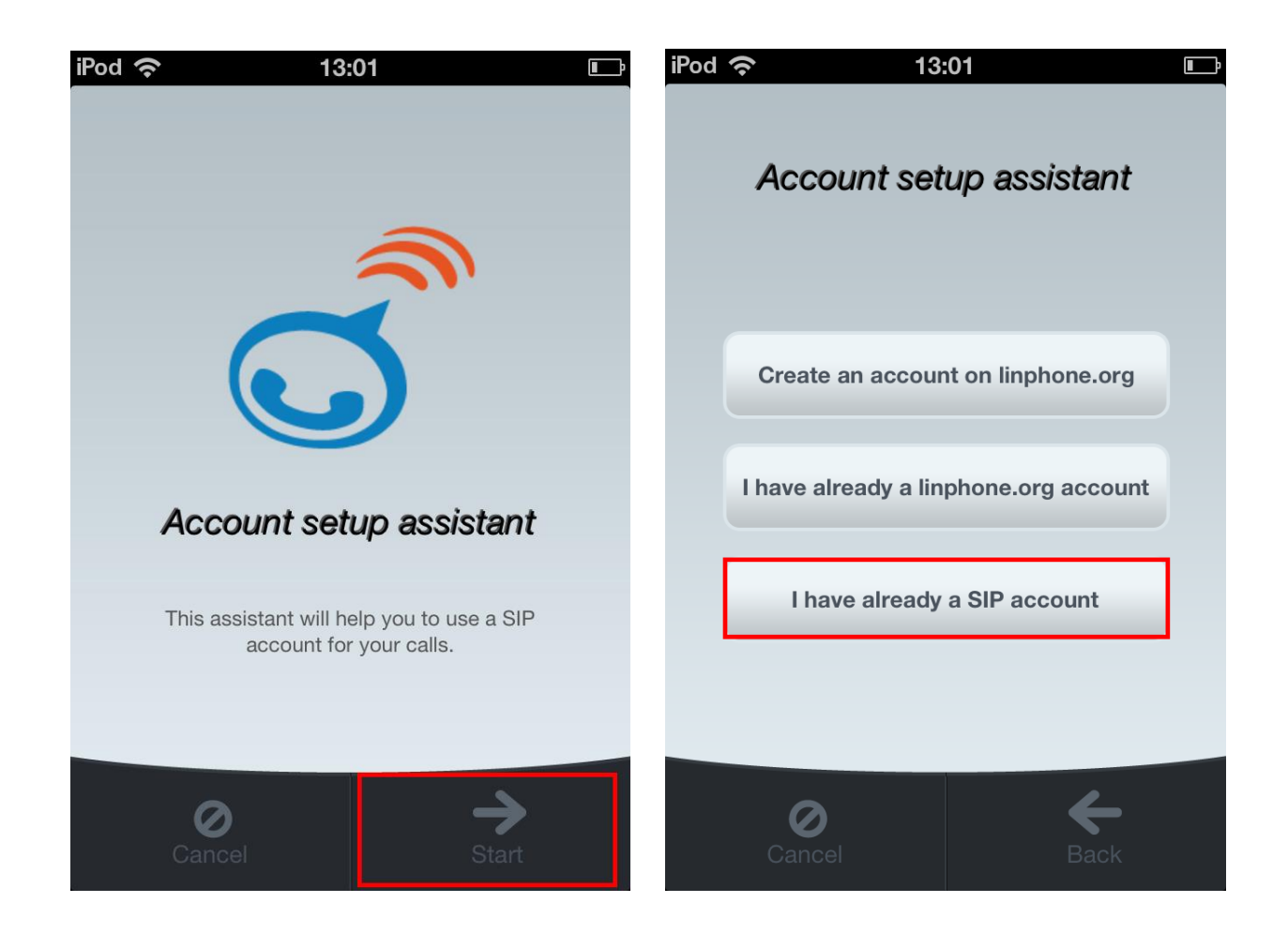

В наступному вікні необхідно внести данні аунтетифікації «ОГО!Телефонія» (номер телефону в форматі 380892хххххх, пароль та сервер підключення sip.ukrtel.net) та натиснути кнопку "Sign Up".

В разі, якщо всі данні внесені вірно з'явиться вікно з кнопками для набору номера, у верхньому лівому кутку буде напис "Registered", що означає те, що акаунт зареєструвався в мережі. Це основні налаштування після яких вже можна користуватися послугою.

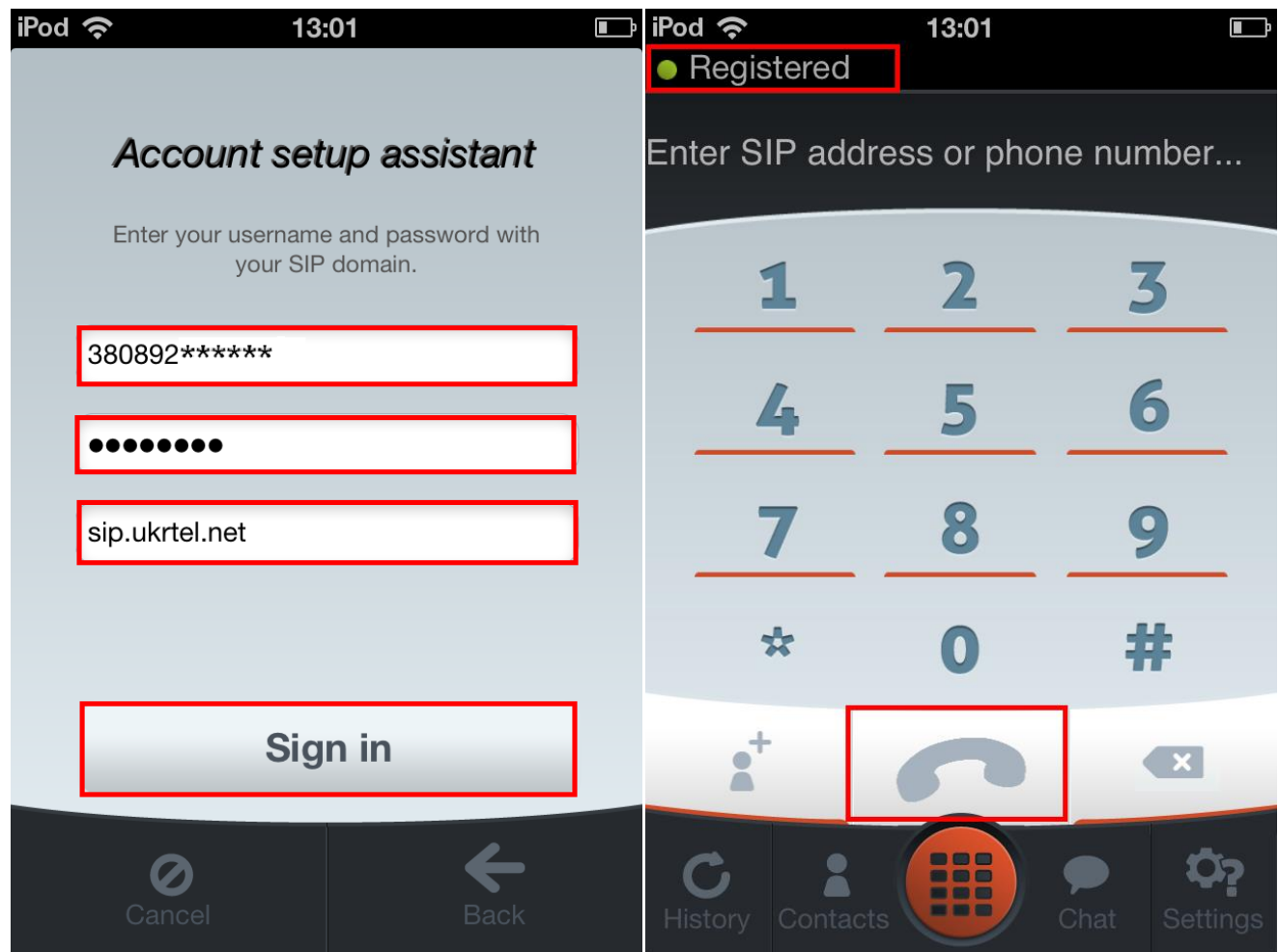

Якщо необхідно внести зміни параметрів аутентифікацї, необхідно натиснути кнопку "Settings". В цьому ж вікні вносяться налаштування для аудіо, відео та мережі

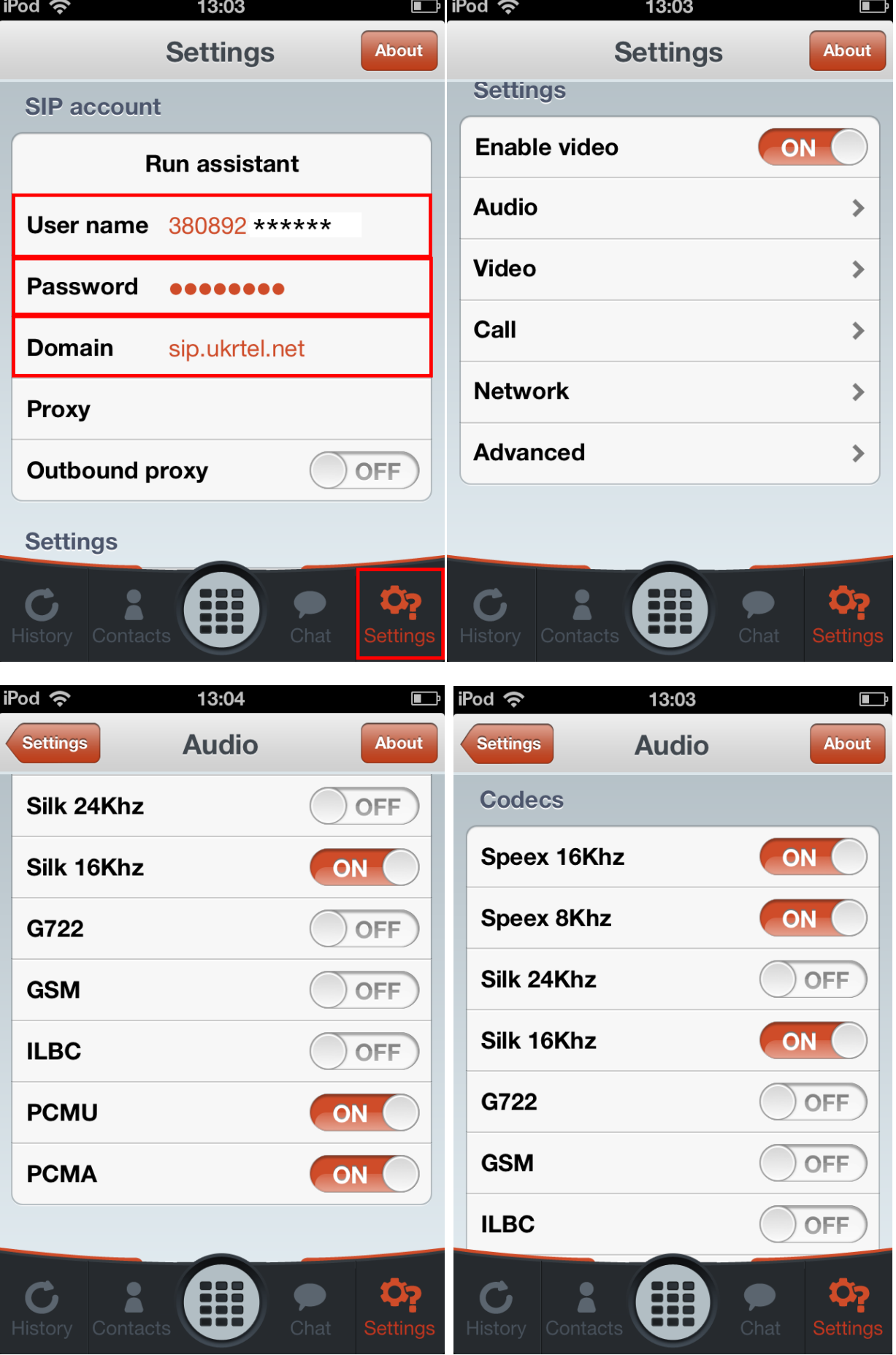

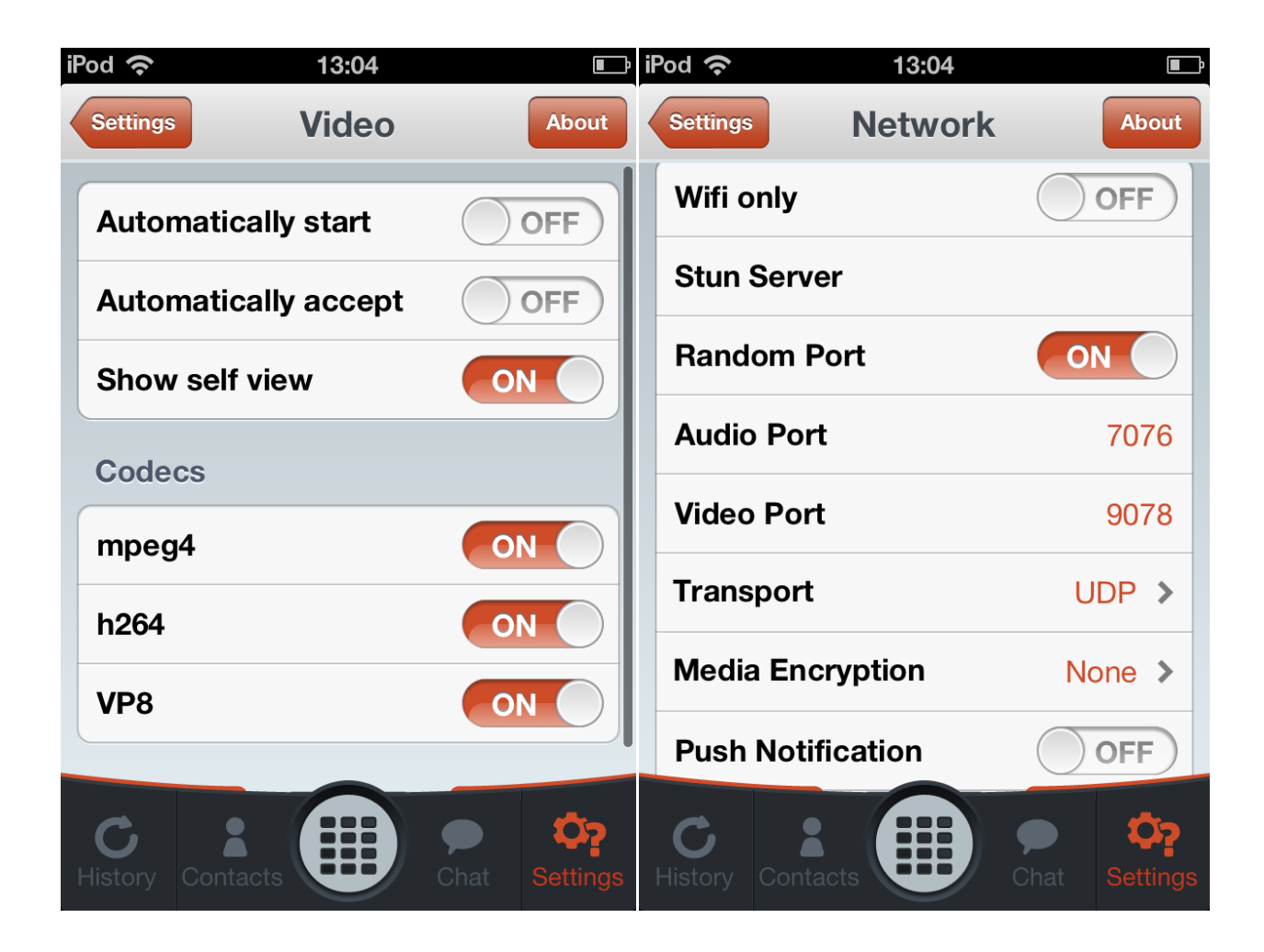